入力した内容を確認して、間違いがなけ れば出願登録の確認項目にチェックをつ けて 出願登録する のボタンをクリックし ます。登録したメールアドレスに通知が届 いていれば、操作は完了しています。 ※この操作以降は内容の変更ができません。

必要な出願書類一式を市販の角2封筒( A4サイズの書類の入る封筒)に入れてく ださい。2回目以降の出願の方は、調査書 等再度提出してください。

### ❶入学志願票・宛名票を印刷 ❷必要書類を揃え、

**DCB** 

## 市販の封筒に封入して郵送

出願情報詳細 志願票をダウンロードする を クリック。ダウンロードしたPDFをA4サイズで カラー印刷してください。

出願情報詳細 志願票をプリント予約する を クリック。店舗選択画面で印刷するコンビニを 選択。利用規約に同意後、プリント予約をする と「プリント予約番号」が発行されます。番号 を控えて予約したコンビニ店舗の端末に入力・ カラー印刷します。

入学検定料の入金、書類の受理が確認 され、受験票公開期間になると登録された メールアドレスに公開のお知らせが到着 するので、その後マイページにアクセス。 下記の通り受験票を印刷します。

### ❶支払い方法を選択 ❷出願登録を完了する

▲ 寂 夕 璽 市販の角2封筒に封筒貼付用宛名 シートを貼り付けて必要書類を封入 大阪府大阪市東成区東本町5-6-13 調査書 志願票 シンアイ ユウ 信愛 優

## Step 3

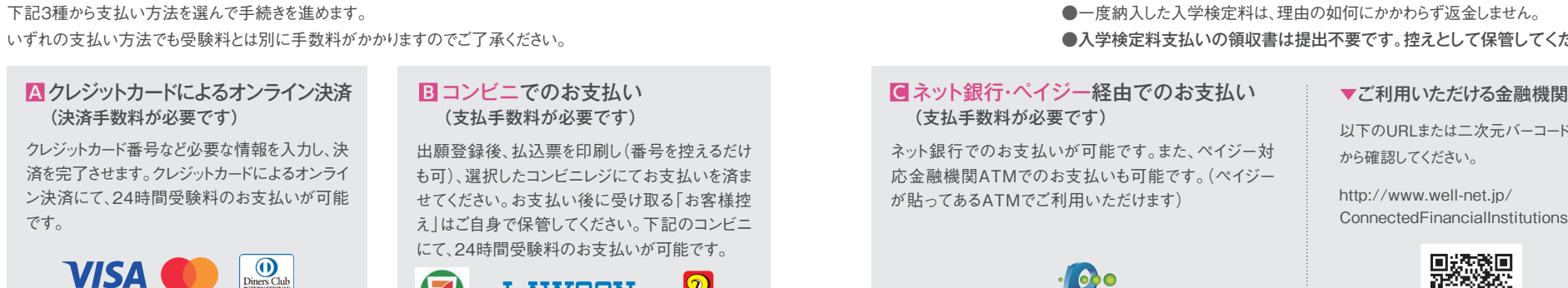

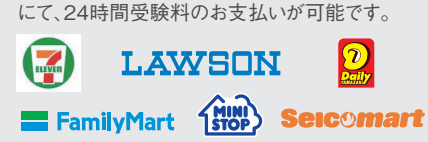

#### ●一度納入した入学検定料は、理由の如何にかかわらず返金しません。 ●入学検定料支払いの領収書は提出不要です。控えとして保管してください。

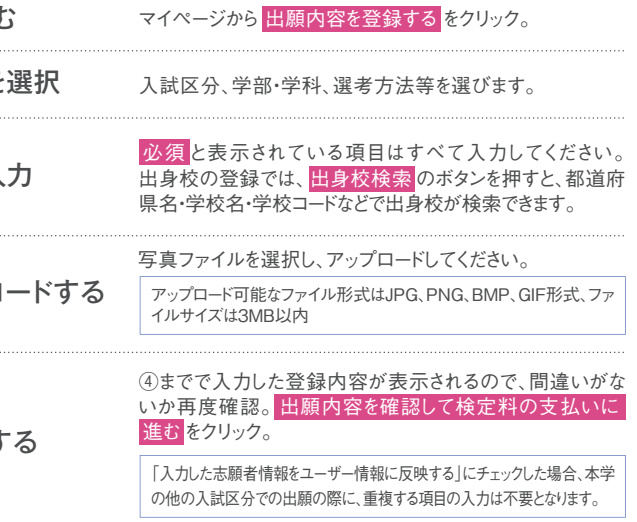

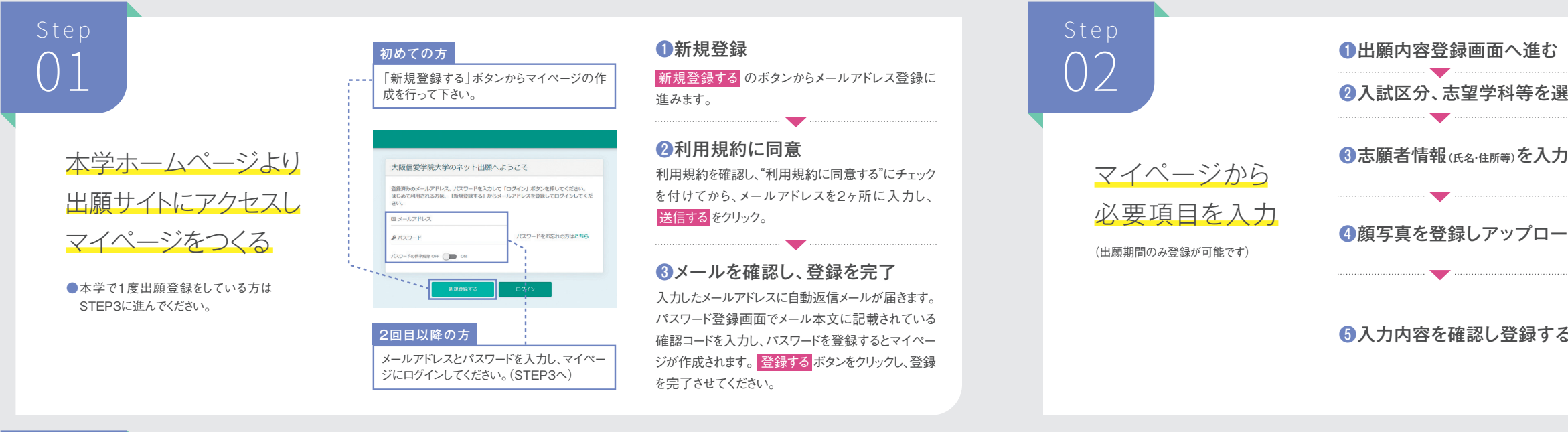

詳しいお支払い方法については、インター ネット出願画面を参照してください。 入学検定料支払い後に出願登録内容の 変更は一切できませんので注意してくだ さい。

## (支払手数料が必要です)

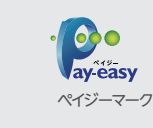

ネット銀行でのお支払いが可能です。また、ペイジー対 応金融機関ATMでのお支払いも可能です。(ペイジー が貼ってあるATMでご利用いただけます)

から確認してください。

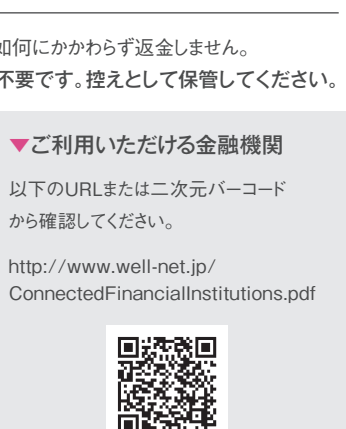

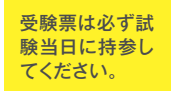

大阪市城東区古市2-7-30 大阪信愛学院大学

5 3 6 8 5 8 5

 $-$  888

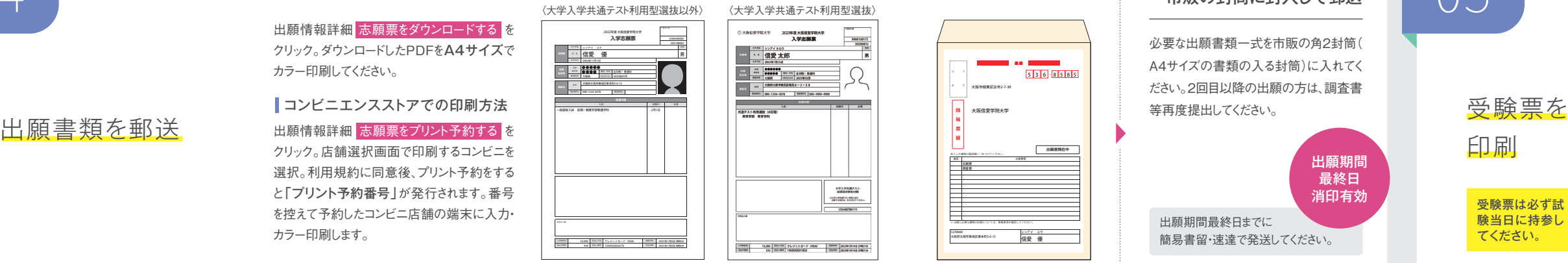

▲入学志願票 ※仕様は予告なく変更になる可能性があります。

入学志願票を出力し、出願書類を郵送す るまでは、出願手続完了となりません。

#### 注意

出願情報詳細 受験票をダウンロードする をクリック。ダウンロードしたPDFをA4サ イズで印刷してください。

## インターネット出願について

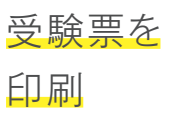

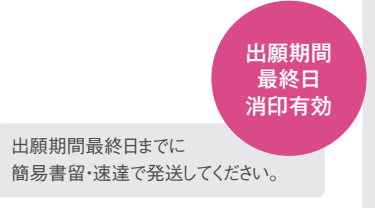

Step

 $\vert \vert$ 

# 支払い方法を選択し

入学検定料を支払う

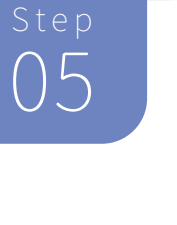

コンビニエンスストアでの印刷方法

出願情報詳細 受験票をプリント予約する をクリック。店舗選択画面で印刷するコン ビニを選択。利用規約に同意後、プリント 予約をすると「プリント予約番号」が発行 されます。番号を控えて予約したコンビニ店 舗の端末に入力・印刷します。 コンビニエンスストアでの印刷方法

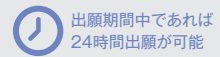

スマートフォン・PC・ タブレットからも出願可能

■ クレジットカード・コンビニ等で ■■ 入学検定料のお支払いが可能